## **Account settings**

[Passwords](https://explore.researchgate.net/display/support/Passwords)

[Updating your account name](https://explore.researchgate.net/display/support/Updating+your+account+name)

[Managing your email settings](https://explore.researchgate.net/display/support/Managing+your+email+settings)

[Security and privacy](https://explore.researchgate.net/display/support/Security+and+privacy)

[Reader visibility](https://explore.researchgate.net/display/support/Reader+visibility)

[Deleting your account](https://explore.researchgate.net/display/support/Deleting+your+account)

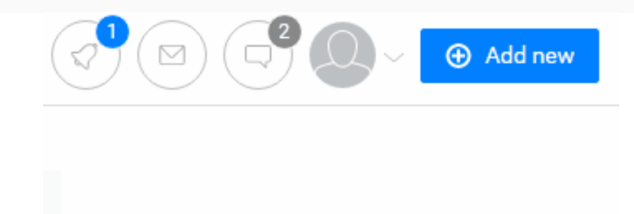

 $\heartsuit$ 

Managing your account settings couldn't be easier. To get started, click on the arrow in the top right-hand corner of any page next to your profile picture and select **Settings**. From here you can manage your author names, password, email addresses and notification settings. This is also where you can choose who can see what on your profile. For more information about your profile, see [Profile](https://explore.researchgate.net/display/support/Profile).

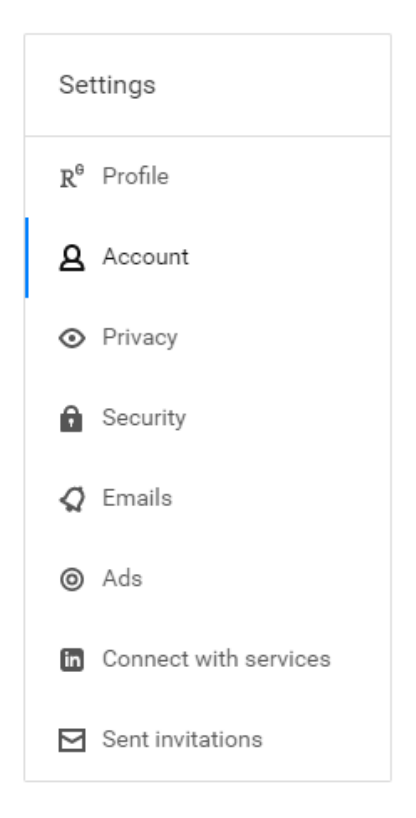

## Top questions

You can change your password in a few simple steps:

- 1. Make sure you're logged into ResearchGate
- 2. Go to your [Account Settings](https://www.researchgate.net/settings/account) page
- 3. Scroll down to the **Password** section and select **Change password**
- 4. Type your current password into the first text box, then type your new password into the second and third text boxes
- 5. Click **Save password** to confirm your changes.

If you need to **reset** your password, please log out first and select **Forgot password?** on the login page here <https://www.researchgate.net/home>

You can change your account name in a few easy steps:

- 1. Go to your [Profile Settings](https://www.researchgate.net/settings/profile) page
- 2. Click on the **Edit name** button below **Name information**
- 3. Update your name in the box that appears
- 4. Click **Save** to confirm your changes.

**Note**: Due to security reasons you can only change your name three times within a 30-day period.

Have you published under a different name or multiple names? If your author name (the name you've published under) doesn't match your account name exactly, your publications can sometimes be put into a queue while we manually verify authorship. To avoid this, you can either edit your account name or add an [alternative author name](https://explore.researchgate.net/display/support/Authorship)[.](https://help.researchgate.net/Account_settings#How_do_I_add_an_alternative_author_name.3F)

If you have two ResearchGate accounts, you can merge them quickly and easily. Merging allows you to transfer all your publications (including their related stats, such as citations and reads) from one account to the account that you want to keep. Profile views, followers, followings, and questions will not be transferred. When you merge accounts, one of them is removed

Merging accounts is irreversible, so be careful when choosing which account to delete.

**Note:** You can only keep an account that you are currently able to access.

Here's how you can merge your accounts:

- 1. Log in to the ResearchGate account you want to keep
- 2. Visit the profile page of your other account
- 3. Select **More** on the right-hand side of the page and select **Report profile**
- 4. In the pop-up window select **Report duplicate**
- 5. Enter the email addresses associated with both of your accounts and select save.

Your request to merge your accounts will be reviewed and you will receive an email confirmation from us when the merge has been completed.

If you cannot recall both of your login emails, please **[Contact us](https://www.researchgate.net/contact?type=contact_duplicate_accounts)** for further assistance.

- 1. Go to your [Account Settings](https://www.researchgate.net/settings/account) page
- 2. Under **Email address**, click on **Add additional email**
- 3. Type in the email address you want to use as your login
- 4. Enter your password and click **Add**
- 5. A confirmation email will be sent to your new email address. Click the link in this email to complete the verification process. If you encounter an error message "Oops! We couldn't find that token in our database", please make sure you are using the link in the latest email, as all previous links are invalidated. Check your spam folder and filters if you can't find any others
- 6. Then go back to your **Account Settings**
- 7. Click the **Set as primary** button next to the email address you've just added to make it the primary email address for your ResearchGate account.

If you haven't received the email to verify your new email address, we suggest that you add ResearchGate to your address book. You can find out how to do this here: <https://www.researchgate.net/application.EmailInstructions.html>

You should also contact your email administrator to ask them to whitelist all emails from [researchgate.net](http://researchgate.net/).

## **Did you find the information you were looking for?**

Get technical help **OR** Give us feedback **OR** Report a bug